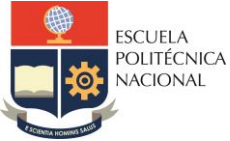

#### **FACULTAD DE INGENIERÍA ELÉCTRICA Y ELECTRÓNICA**

Departamento de Electrónica, Telecomunicaciones y Redes de Información

# **LABORATORIO SISTEMAS DE TRANSMISIÓN**

# **PRÁCTICA N° 3**

## **1 TEMA**

INTRODUCCIÓN AL PROGRAMA ADS (*Advanced Design System*)

### **2 OBJETIVOS**

- 2.1 Familiarizar al estudiante con la interfaz y el uso del programa ADS.
- 2.2 Crear un espacio de trabaio y un circuito esquemático en ADS.
- 2.3 Simular un circuito en ADS y verificar los resultados obtenidos.

## **3 MARCO TEÓRICO**

#### 3.1 *Advanced Design System* (ADS)

ADS es un software producido por Keysight Technologies y se ha catalogado como uno de los mejores para simulación de aplicaciones de RF, microondas, comunicación satelital, radares y diseño electrónico. Ha sido usado en aplicaciones para 5G, Internet de las cosas (IoT) y enlaces de datos. Para acceder a las herramientas de ADS se requiere una licencia pagada que puede ser para profesores, investigadores y estudiantes [1]. Su entorno permite simular y optimizar estructuras compatibles con la última tecnología. Es posible diseñar filtros, osciladores, amplificadores con elementos agrupados y distribuidos, circuitos pasivos, entre otros. ADS facilita el proceso de diseño permitiendo un diseño esquemático, verificación de condiciones de diseño junto con la simulación tanto en el dominio del tiempo como en el dominio de la frecuencia, así como también la simulación del campo electromagnético, lo que permite optimizar y caracterizar totalmente un diseño de RF. La figura 1 muestra la interfaz de ADS.

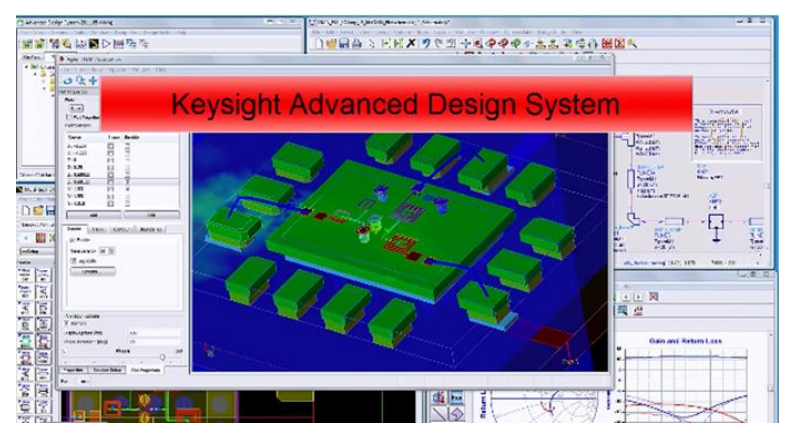

**Figura 1.** Interfaz ADS

Actualmente los ingenieros de comunicaciones han superado la barrera de los gigabits, por lo que ADS permite el correcto tratamiento de los fenómenos que se dan a altas velocidades de transmisión como: distorsión, diafonía, etc [1]. Para los diseñadores de placas de RF y microondas, los requerimientos de tamaño y tipo de sustrato hace que se vuelva un trabajo desafiante, sin embargo, los simuladores de circuitos integrados y optimizadores aumentan el rendimiento del diseño antes de la fabricación. Quienes diseñan circuitos integrados para microondas pueden reducir costos de fabricación y diseño debido a que ADS proporciona simuladores de circuitos electromagnéticos junto con las facilidades para su completa fabricación [1].

3.2 Introducción al uso de ADS

El presente tutorial explica cómo crear un espacio de trabajo, construir un circuito esquemático y simularlo. A continuación, se muestra cómo abrir el programa ADS para iniciar su uso. Primero se selecciona el tipo de licencia con el que se encuentra instalado el programa.

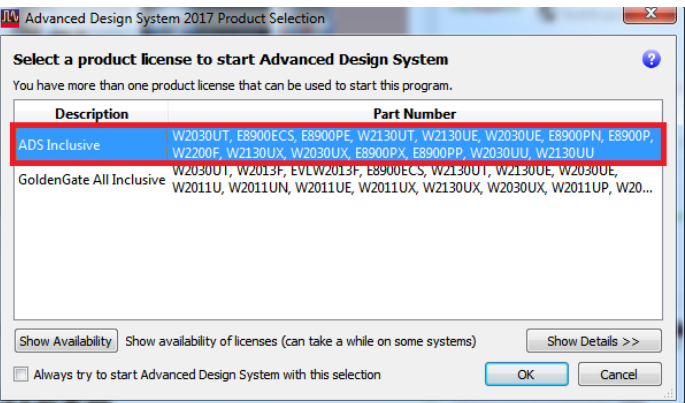

**Figura 2.** Selección de licencia

Se selecciona **Mostrar la pantalla de inicio.**

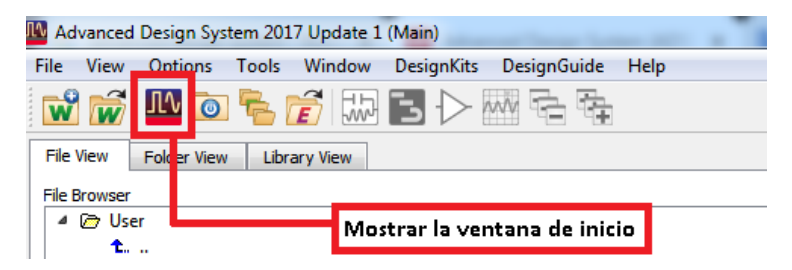

**Figura 3**. Ventana de Inicio de ADS

Se procede a abrir un nuevo espacio de trabajo, *New Workspace***.**

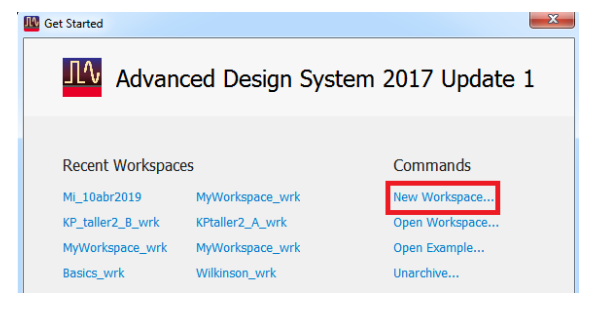

**Figura 4.** Crear un nuevo *Workspace*

Se coloca el nombre al archivo, en este caso se dejará por defecto *Myworkspace*.

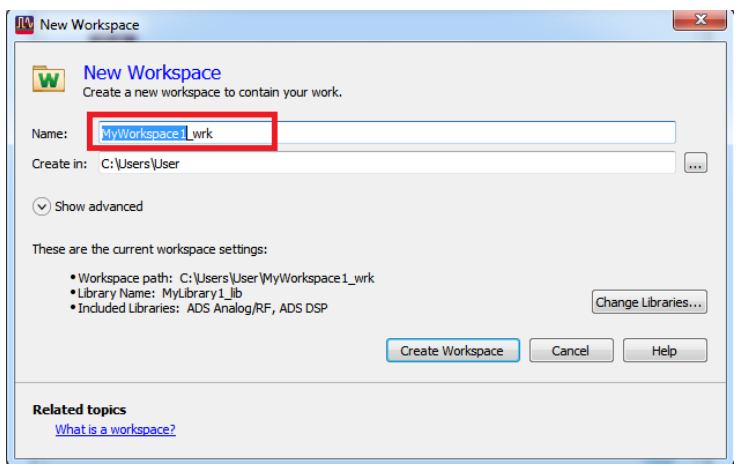

**Figura 5**. Colocar nombre al *Workspace*

Se abre un nuevo esquemático.

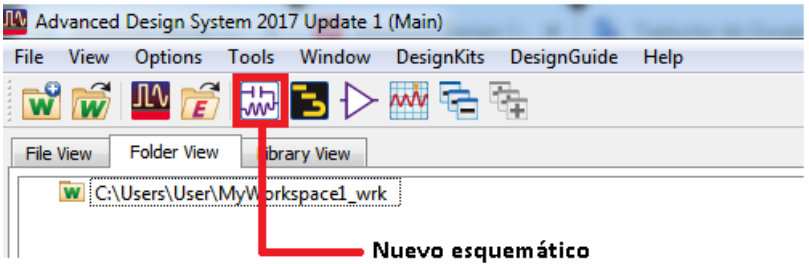

**Figura 6**. Abrir un nuevo esquemático

El nuevo esquema se crea dentro del Workspace como una celda a la que también se debe colocar un nombre, en este caso se dejará el que viene por defecto **cell\_1,** luego se selecciona *Create Schematic***.**

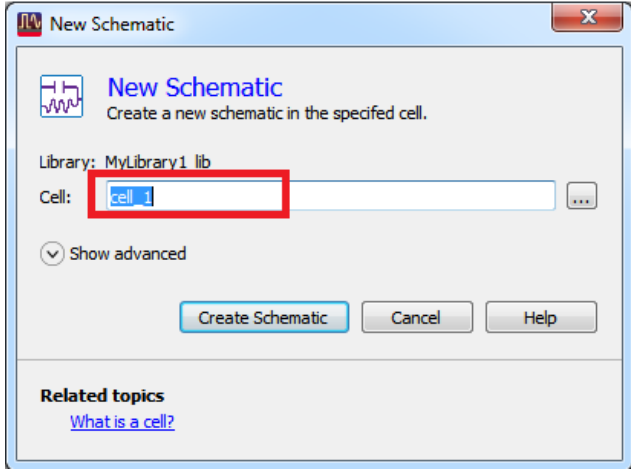

**Figura 7**. Colocar nombre a la celda

El entorno de trabajo presenta algunas herramientas que se describen a continuación. En la parte izquierda se muestran los componentes y elementos que se pueden usar para crear los diseños, esto se denomina paleta de librerías. La mayoría de los componentes que se usan regularmente están dentro de *Lumped-Components*. Haciendo click en el elemento deseado si se mueve el cursor al espacio de trabajo aparecerá el elemento antes seleccionado, con otro click se fija en el espacio de trabajo. La tecla ESC finaliza cualquier comando, por ejemplo, si tenía seleccionado un elemento y ya no lo quiere colocar en el espacio de trabajo con ESC ya no estará seleccionado.

Para rotar los componentes presiona CTRL+R. Con el scroll del ratón se puede acercar y alejar el diseño esquemático. Para poder ejecutar la simulación debe tener un control, el cual no está conectado al esquemático. El tipo de control que se use depende del tipo de simulación, por ejemplo, para controlar u observar parámetros en frecuencia se usa *S-parameter*, el cual se encuentra en la paleta de librerías.

|                                                     | cell 1 MyLibrary                |               | libicell 1:schemabc) (Schemabc); |                    |       |        |                     |        |      |   |                      |                           |      |   |  |  |      |  |
|-----------------------------------------------------|---------------------------------|---------------|----------------------------------|--------------------|-------|--------|---------------------|--------|------|---|----------------------|---------------------------|------|---|--|--|------|--|
| File                                                | Edi                             | View          | Insert                           | Options            | Tools | Layout | Simulate            | Window |      |   | DynamicLink          | DesignGuide               | Help |   |  |  |      |  |
|                                                     |                                 |               | x                                |                    |       |        |                     | 풀      | 0110 |   | $\frac{1}{\sqrt{2}}$ |                           |      | 緩 |  |  |      |  |
| Parts                                               |                                 | B X           |                                  | -                  |       |        |                     |        |      | × |                      |                           |      |   |  |  | 1940 |  |
| $\boldsymbol{\epsilon}$                             |                                 |               |                                  |                    |       |        |                     |        |      |   |                      |                           |      |   |  |  |      |  |
|                                                     | Search all libraries            |               |                                  | œ                  |       |        |                     |        |      |   |                      |                           |      |   |  |  |      |  |
|                                                     | <b>Besulation-S_Param</b>       | ٠             |                                  |                    |       |        |                     |        |      |   |                      |                           |      |   |  |  |      |  |
| ۰<br>温泉                                             | 靈                               | $\mathcal{A}$ |                                  |                    |       |        | Paleta de librerías |        |      |   |                      |                           |      |   |  |  |      |  |
| <b>Streep</b>                                       | 靈                               |               |                                  |                    |       |        |                     |        |      |   |                      |                           |      |   |  |  |      |  |
| 屫<br>Options                                        | 圓                               |               |                                  |                    |       |        |                     |        |      |   |                      |                           |      |   |  |  |      |  |
| 劇                                                   | 卽                               |               |                                  | $\sim$             |       |        |                     |        |      |   |                      |                           |      |   |  |  |      |  |
|                                                     | <b>Reffiet</b>                  |               |                                  |                    |       |        |                     |        |      |   |                      |                           |      |   |  |  |      |  |
| $\begin{bmatrix} 1 \\ 0 \\ k \end{bmatrix}$         | $\overline{\bullet}$<br>Ostlest |               |                                  |                    |       |        |                     |        |      |   |                      | <b>ESPACIO DE TRABAJO</b> |      |   |  |  |      |  |
| <b>Ndiet</b>                                        | NdSet                           |               |                                  |                    |       |        |                     |        |      |   |                      |                           |      |   |  |  | ×    |  |
| <b>SP</b>                                           | $\frac{f(x)}{h(x)}$             |               |                                  |                    |       |        |                     |        |      |   |                      |                           |      |   |  |  |      |  |
| $\begin{bmatrix} H(x) \\ \hline L(y) \end{bmatrix}$ | 大学<br><b>DKXXSIM</b>            |               |                                  |                    |       |        |                     |        |      |   |                      |                           |      |   |  |  |      |  |
| $\sum_{\text{max}}$                                 | 區                               |               |                                  | ×<br>$\rightarrow$ |       |        |                     |        |      |   |                      |                           |      |   |  |  |      |  |
| $\Xi$                                               | $\sum_{\text{VSWB}}$            |               |                                  | $\sim$             |       |        |                     |        |      |   |                      |                           |      |   |  |  |      |  |
| 【本                                                  | انقفنا<br>Hu                    |               |                                  |                    |       |        |                     |        |      |   |                      |                           |      |   |  |  |      |  |
| 鼺                                                   | <b>Lated</b>                    |               |                                  |                    |       |        |                     |        |      |   |                      |                           |      |   |  |  |      |  |
| Stability                                           | 打同                              |               |                                  | ×                  |       |        |                     |        |      |   |                      |                           |      |   |  |  |      |  |
|                                                     |                                 |               |                                  |                    |       |        |                     |        |      |   |                      |                           |      |   |  |  |      |  |

**Figura 8**. Descripción del entorno de ADS

El menú desplegable de la paleta muestra un catálogo con los componentes básicos, componentes agrupados, líneas *microstrip*, diferentes tipos de fuentes y los parámetros que se pretende observar de la simulación por ejemplo parámetros S.

| Simulation-S Param             |   |
|--------------------------------|---|
| <b>Recent Parts</b>            | ▲ |
| Part Search                    |   |
| <b>Setup Favorite Palettes</b> |   |
| <b>Recently Used Palettes</b>  |   |
| Simulation-S Param             |   |
| <b>TLines-Microstrip</b>       |   |
| <b>Basic Components</b>        |   |
| <b>All Palettes</b>            |   |
| <b>Basic Components</b>        |   |
| Lumped-Components              |   |
| Lumped-With Artwork            |   |
| Sources-Controlled             |   |
| Sources-Freq Domain            |   |
| Sources-Modulated              |   |
| Sources-Modulated-DSP-Based    |   |
| Sources-Noise                  |   |
| Sources-Time Domain            |   |
| Simulation-DC                  |   |
| Simulation-AC                  |   |
| Simulation-S Param             |   |
| Simulation-HB                  |   |
| Simulation-LSSP                |   |
| Simulation-XDB                 |   |
| Simulation-Envelope            |   |
| Simulation-Transient           |   |

**Figura 9.** Paleta de Herramientas

En la parte superior se sitúa un menú con diferentes herramientas, las cuales son:

*View All***:** Permite ajustar la pantalla para visualizar todos los elementos en el espacio de trabajo.

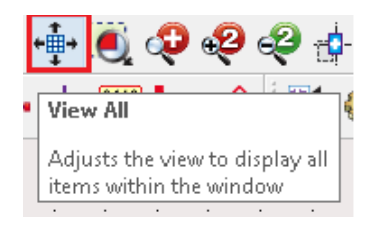

**Figura 10.** Botón 'Ver Todo'

*Insert Pin*: Permite colocar puertos en los diseños.

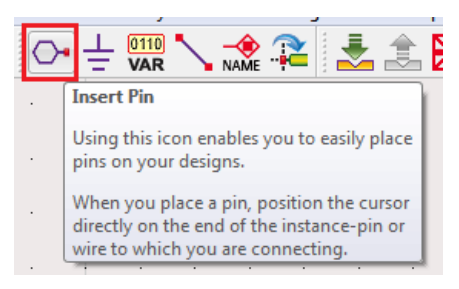

**Figura 11.** Botón 'Insertar puerto'

*Insert Ground: Permite colocar la tierra a los circuitos.* 

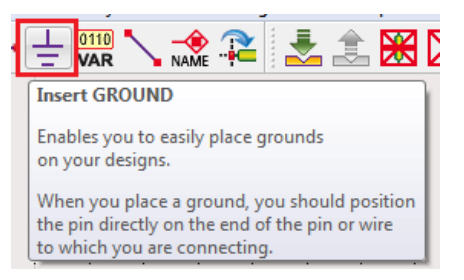

**Figura 12.** Botón 'Insertar tierra'

*Insert VAR*: permite incluir variables para los componentes o para ecuaciones en los diseños.

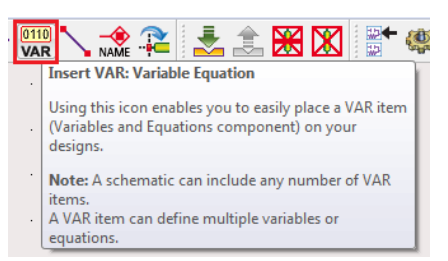

**Figura 13.** Botón 'Insertar variable'

**Insert Wire**: permite insertar líneas para conectar componentes entre sí.

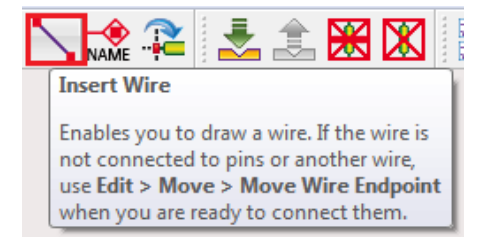

**Figura 14.** Botón 'Insertar líneas'

*Insert Wire/Pin Label*: conecta componentes sin necesidad de líneas.

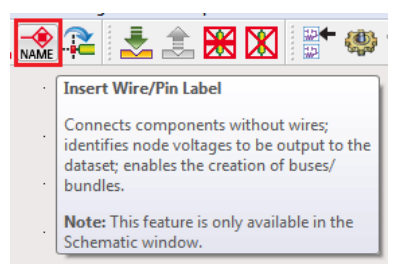

**Figura 15.** Botón 'Insertar etiquetas'

*Rotate*: permite girar a los componentes. (También se puede hacer usando CTRL+R)

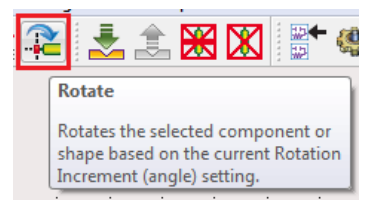

**Figura 16.** Botón 'Rotar'

*Simulate*: Simula el diseño.

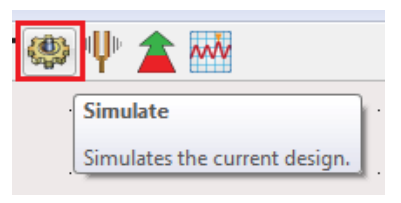

**Figura 17.** Botón 'Simular'

*Tuning*: permite cambiar uno o más parámetros del diseño y observar el nuevo comportamiento sin tener que cambiar todo el diseño original.

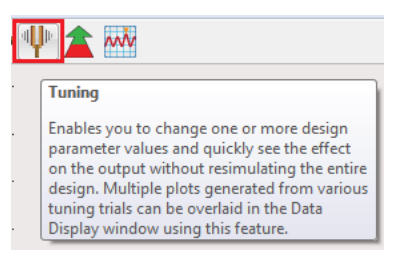

**Figura 18.** Botón 'Tuning'

*Optimize*: permite optimizar los parámetros del diseño.

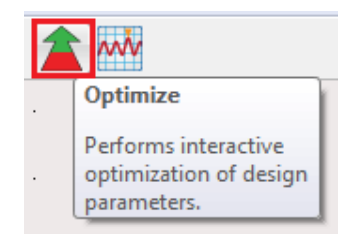

**Figura 19.** Botón 'Optimizar'

## **4 EQUIPO Y MATERIALES**

- 4.1 Hardware
	- Computadora con el software ADS

Nota: proporcionado en el laboratorio.

## **5 PREPARATORIO**

- 5.1 Revisar el marco teórico y familiarizarse con la interfaz de ADS.
- 5.2 Consultar las principales características y funcionalidades del programa ADS (*Advanced Design System*).
- 5.3 Consultar los sistemas operativos en los cuales se puede instalar ADS.
- 5.4 Consultar sobre dos programas para análisis de RF.

## **6 PROCEDIMIENTO**

- 6.1 Breve explicación del instructor sobre el uso del programa ADS.
- 6.2 Construir un circuito equivalente de una línea de transmisión en ADS (con valores aleatorios), determinar analíticamente su frecuencia de resonancia y comparar con el de la simulación, observar las formas de onda, variar los valores de capacitancia, inductancia, resistencia, conductancia y observar los cambios usando la herramienta "Tuning".

*Nota*: En el anexo 1 se presenta el procedimiento a seguir.

6.3 Realizar los cambios indicados por el instructor.

## **7 INFORME**

- 7.1 Presentar los resultados obtenidos en la práctica junto con capturas de la simulación y realizar el análisis correspondiente
- 7.2 Describir los efectos producidos por los elementos parásitos en una línea de transmisión.
- 7.3 Presentar conclusiones y recomendaciones.

### **8 REFERENCIAS**

- [1] Keysight, «Keysight Technologies,» 23 09 2019. [En línea]. Available: https://www.keysight.com/main/editorial.jspx?cc=EC&lc=eng&ckey=2251742&nid =-34360.0.00&id=2251742. [Último acceso: 23 09 2019].
- [2] *Getting Started with ADS.* [Película]. America: Keysight EEsof EDA, 2016.

**Elaborado por:** Ing. Marco Serrano Ing. William Coloma **Revisado por:** Dr. Fernando Carrera S. – Administrador de los Laboratorios de Medios de Transmisión y Antenas

## **9 ANEXO I**

9.1 Procedimiento para la simulación de una línea de transmisión en ADS

#### *a. Construir el circuito (dominio del tiempo)*

ADS dentro de la paleta de librerías presenta dos tipos de fuentes, para el dominio del tiempo y frecuencia, por lo tanto, para observar el comportamiento de la línea en ambos dominios será necesario cambiar de fuente y de control, como se indicó en el marco

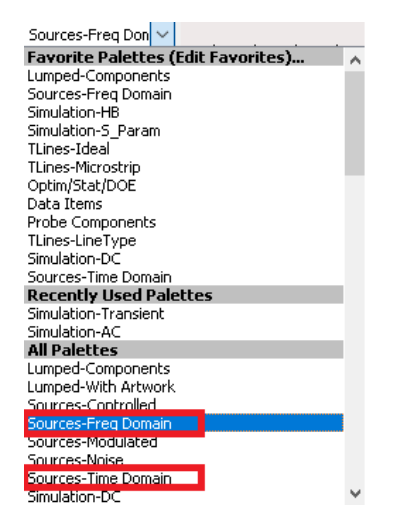

teórico, el control es el que permite observar resultados particulares para cada tipo de simulación.

**Figura 20**. Paleta de Herramientas

El circuito por construir en el entorno es el que se presenta en la figura 22, desde la paleta se arrastran los elementos. En primera instancia el análisis será en el dominio del tiempo por lo que de la paleta se toma una fuente senoidal de **Sources-Time Domain.**

|               | R1       |  |  |       |             |  |  |            |                |          |  |
|---------------|----------|--|--|-------|-------------|--|--|------------|----------------|----------|--|
| <b>VtSine</b> | R=50 Ohm |  |  |       | $L = 47$ nH |  |  |            |                |          |  |
| SRC1          |          |  |  | $R =$ |             |  |  |            | R <sub>2</sub> |          |  |
| $Vdc = 0 V$   |          |  |  |       |             |  |  | $C = 10pF$ |                | R=50 Ohm |  |
| Amplitude=1 V |          |  |  |       |             |  |  |            |                |          |  |
| Freq=1 GHz    |          |  |  |       |             |  |  |            |                |          |  |
| Delay=0 nsec  |          |  |  |       |             |  |  |            |                |          |  |
| Damping=0     |          |  |  |       |             |  |  |            |                |          |  |
| Phase=0       |          |  |  |       |             |  |  |            |                |          |  |
|               |          |  |  |       |             |  |  |            |                |          |  |
|               |          |  |  |       |             |  |  |            |                |          |  |

**Figura 21.** Modelo circuital

Se colocarán dos etiquetas a la entrada y salida del circuito para su análisis. En la parte superior del entorno se selecciona la opción **Insert Wire/Pin Label**, inmediatamente aparecerá una ventana donde se colocará el nombre de la etiqueta en este caso será Vin y Vout respectivamente, luego de escribir el nombre y antes de seleccionar close, con el cursor se dirige al lugar del circuito donde se quiere colocar la etiqueta y se da click.

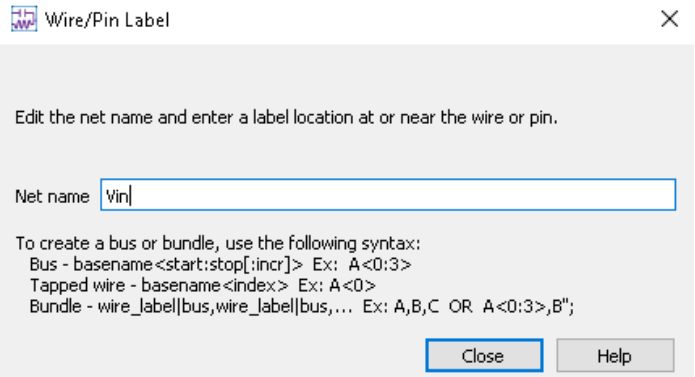

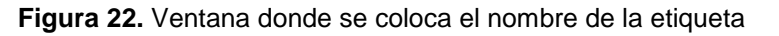

En color magenta aparecerán las etiquetas, donde fueron ubicadas.

| Vin                             |              |  |  |  |       |             |  |  |             | Vout                |                 |
|---------------------------------|--------------|--|--|--|-------|-------------|--|--|-------------|---------------------|-----------------|
|                                 | R1           |  |  |  |       |             |  |  |             |                     |                 |
| <b>VtSine</b><br>SRC1<br>Vdc=0V | $R = 50$ Ohm |  |  |  | $R =$ | $L = 47 nH$ |  |  | $C = 10 pF$ | R<br>R <sub>2</sub> | $\geq$ R=50 Ohm |
| Amplitude=1.V<br>Freq=1 GHz     |              |  |  |  |       |             |  |  |             |                     |                 |
| Delay=0 nsec                    |              |  |  |  |       |             |  |  |             |                     |                 |
| Damping=0<br>Phase=0            |              |  |  |  |       |             |  |  |             |                     |                 |
|                                 |              |  |  |  |       |             |  |  |             |                     |                 |

**Figura 23.** Modelo circuital con etiquetas

#### *b. Control para la simulación.*

El control para la simulación en el dominio del tiempo es de tipo transitorio, por lo cual, en la paleta se ubicará en **Simulation-Transient**, tal y como se realizó para los elementos se arrastra el control al entorno donde se construyó el circuito.

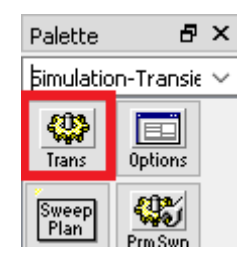

**Figura 24.** Control de simulación 'Transient'

| TRANSIEN <sup>.</sup><br><b>STATISTICS</b> |     |                        |           |            |                |
|--------------------------------------------|-----|------------------------|-----------|------------|----------------|
| <b>Tran</b>                                | Vin |                        |           |            | ∕out           |
| Tran1                                      |     |                        |           |            |                |
| StopTime=100.0 nsec                        |     |                        |           |            |                |
| - MaxTimeStep=1.0 nsec-                    |     |                        |           |            |                |
|                                            |     | VtSine<br>$R = 50$ Ohm | $L=47$ nH |            |                |
|                                            |     | SRC <sub>1</sub>       | $R =$     | c.         | R <sub>2</sub> |
|                                            |     | $Vdc = 0 V$            |           | $C = 10pF$ |                |
|                                            |     | Amplitude=1 V          |           |            |                |
|                                            |     | Freq=1 GHz             |           |            |                |
|                                            |     | Delay=0 nsec           |           |            |                |
|                                            |     | Damping=0              |           |            |                |
|                                            |     | Phase=0                |           |            |                |
|                                            |     |                        |           |            |                |
|                                            |     |                        |           |            |                |

**Figura 25.** Modelo circuital incluido control de simulación

Se procede con la configuración del control dando doble click en **Transient.** Allí se puede modificar el tiempo de la simulación.

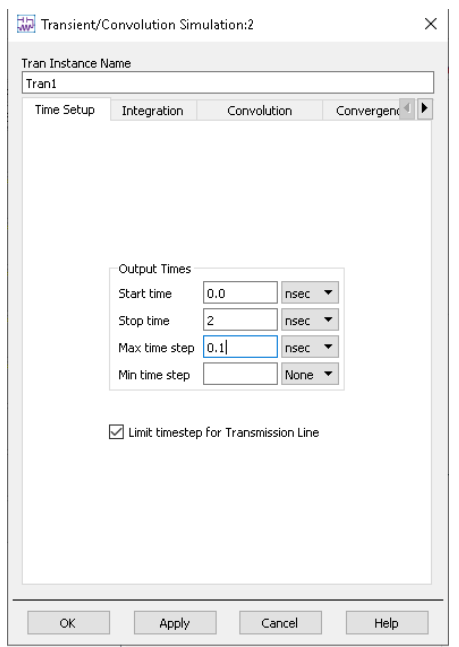

**Figura 26.** Configuración del control de simulación 'Transient'

#### *c. Simulación del circuito*

Luego de haber armado el circuito y configurado el control de la simulación se procede a simular con el botón **Simulate** que se encuentra en la parte superior del entorno. Si la simulación no tiene errores aparecerá la ventana que se muestra en la figura 28.

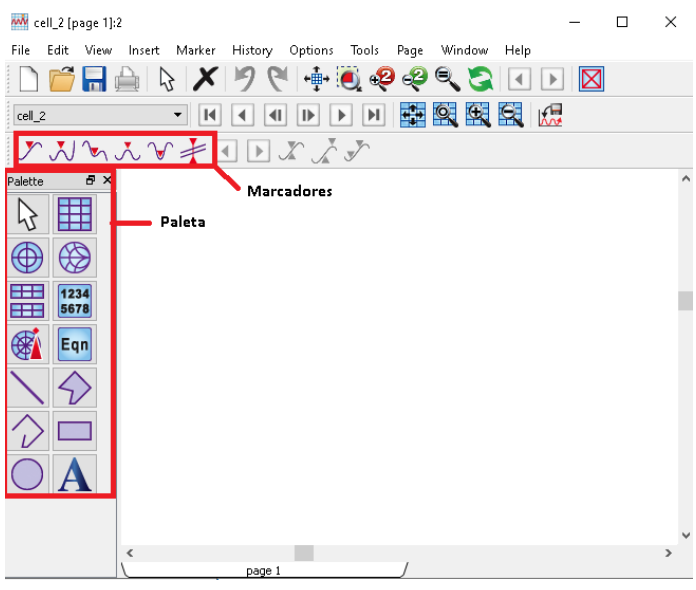

Figura 27. Ventana para mostrar resultados de la simulación

Al igual que en el entorno principal, en el lado izquierdo está la paleta con diferentes herramientas para mostrar los resultados de la simulación como: gráfico rectangular, diagrama de Smith, añadir ecuación, entre otros. Para observar el resultado de la simulación se seleccionará **Rectangular Plot** y se arrastrará al nuevo espacio de trabajo, aparecerá una nueva ventana con las opciones de las formas que se desea mostrar. Al lado derecho aparecen las etiquetas que fueron colocadas inicialmente, se dará click en Vin y luego en el botón Add que está en el centro de la ventana y lo mismo WV Plot Traces & Attributes  $\overline{\mathbf{x}}$ Plot Type Plot Options Plot Title 쁦 厲 ⊕ **AS** 1234<br>5678 传 Datasets and Equations Traces  $cell_2$ Search Lich  $\sqrt{8R+1}$  $>> \triangle$ dr  $<<$  Delete Variable Info... Manage... Enter any Equal  $>> Add>>$  $\overline{\phantom{a}}$  ok  $\overline{\phantom{a}}$  $Cancel$  $Heip$ 

en Vout, ahora Vin y Vout aparecerán en el recuadro de la derecha finalmente se presiona OK.

**Figura 28.** Opciones para mostrar en el gráfico rectangular

El resultado que aparece es el voltaje de entrada y el voltaje de salida en función del tiempo.

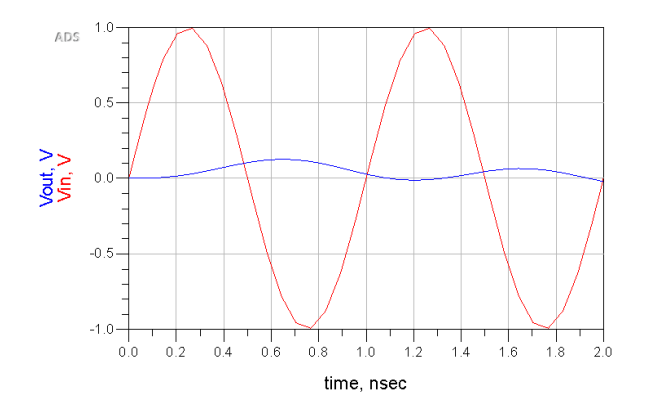

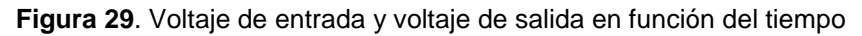

#### *d. Construir el circuito (dominio de la frecuencia)*

No es necesario volver a construir el circuito, en el mismo modelo se añade la fuente en el dominio de la frecuencia que se encuentra dentro de la paleta **Sources Freq-domain** como se muestra en la figura 31, es necesario también cambiar el control ahora para frecuencia en cual está dentro de Simulation AC.

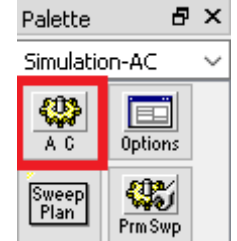

**Figura 30.** Control de simulación AC

En el control de la simulación se configurará la frecuencia inicial y final, para obtener una buena resolución se recomienda fijar el número de puntos en 801.

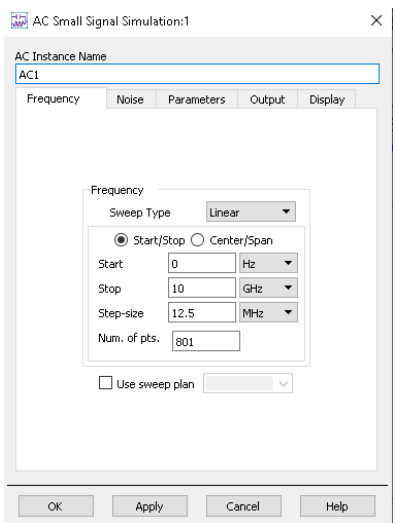

**Figura 31**. Configuración del control de simulación AC

Luego de colocar el control y la fuente, el circuito se observará como en la figura 33.

|      |                  |               | <b>TRANSIENT</b>     |  |  |  |  |                  |                             |  |     |              |       |                  |  |                  |  |  |       |         |  |  |  |                                        |  |
|------|------------------|---------------|----------------------|--|--|--|--|------------------|-----------------------------|--|-----|--------------|-------|------------------|--|------------------|--|--|-------|---------|--|--|--|----------------------------------------|--|
| Tran | Tran1            |               |                      |  |  |  |  |                  |                             |  |     |              |       |                  |  |                  |  |  |       |         |  |  |  |                                        |  |
|      |                  |               | StopTime=2 nsec      |  |  |  |  |                  |                             |  |     |              |       |                  |  |                  |  |  |       |         |  |  |  |                                        |  |
|      |                  |               | MaxTimeStep=0.1 nsec |  |  |  |  |                  |                             |  |     |              |       |                  |  |                  |  |  |       |         |  |  |  |                                        |  |
|      |                  |               |                      |  |  |  |  |                  |                             |  |     | $V$ in $0 V$ |       |                  |  |                  |  |  |       |         |  |  |  |                                        |  |
|      |                  |               |                      |  |  |  |  |                  |                             |  |     |              |       |                  |  |                  |  |  |       |         |  |  |  |                                        |  |
|      |                  | IAC.          |                      |  |  |  |  |                  |                             |  |     |              |       |                  |  |                  |  |  |       |         |  |  |  |                                        |  |
|      |                  |               |                      |  |  |  |  |                  |                             |  |     |              |       |                  |  | $\cdot$ R=50 Ohm |  |  |       | L=47 nH |  |  |  |                                        |  |
|      |                  |               |                      |  |  |  |  |                  |                             |  |     |              |       |                  |  |                  |  |  |       |         |  |  |  |                                        |  |
|      | AC.              |               |                      |  |  |  |  | VtSine           |                             |  |     |              | V AC. |                  |  |                  |  |  | $R =$ |         |  |  |  |                                        |  |
|      | AC1              | Start=0 Hz    |                      |  |  |  |  | SRC <sub>5</sub> |                             |  |     |              | SRC4  |                  |  |                  |  |  |       |         |  |  |  |                                        |  |
|      |                  | · Stop=10⋅GHz |                      |  |  |  |  |                  | $\sim$ ) Vdc=0 V            |  | ا ب |              |       | Vac=polar(1,0) V |  |                  |  |  |       |         |  |  |  | C1<br>C=10 pF $\left\{ R^2 R = 50$ Ohm |  |
|      | $\mathsf{Step}=$ |               |                      |  |  |  |  |                  | Amplitude=1 V<br>Freq=1 GHz |  |     |              |       | Freq=freq        |  |                  |  |  |       |         |  |  |  |                                        |  |
|      |                  |               |                      |  |  |  |  |                  | Delay=0 nsec                |  |     |              |       |                  |  |                  |  |  |       |         |  |  |  |                                        |  |
|      |                  |               |                      |  |  |  |  |                  | . v.Damping≑0 (             |  |     |              |       |                  |  |                  |  |  |       |         |  |  |  |                                        |  |
|      |                  |               |                      |  |  |  |  |                  | $Phase=0$                   |  |     |              |       |                  |  |                  |  |  |       |         |  |  |  |                                        |  |
|      |                  |               |                      |  |  |  |  |                  |                             |  |     |              |       |                  |  |                  |  |  |       |         |  |  |  |                                        |  |
|      |                  |               |                      |  |  |  |  |                  |                             |  |     |              |       |                  |  |                  |  |  |       |         |  |  |  |                                        |  |

**Figura 32**. Modelo circuital con controles y fuentes de tiempo y frecuencia

Sin embargo, las dos fuentes no pueden estar habilitadas para la simulación porque el simulador no sabría que opción tomar, por lo que en la parte superior en la barra de herramientas aparecen dos botones que sirven para activar y desactivar los componentes.

図

Desactiva el componente y lo convierte en corto circuito.

**X** Desactiva o reactiva los componentes de forma individual.

Para proceder con la simulación en el dominio de la frecuencia se desactiva el control Transient, y la fuente en el dominio temporal.

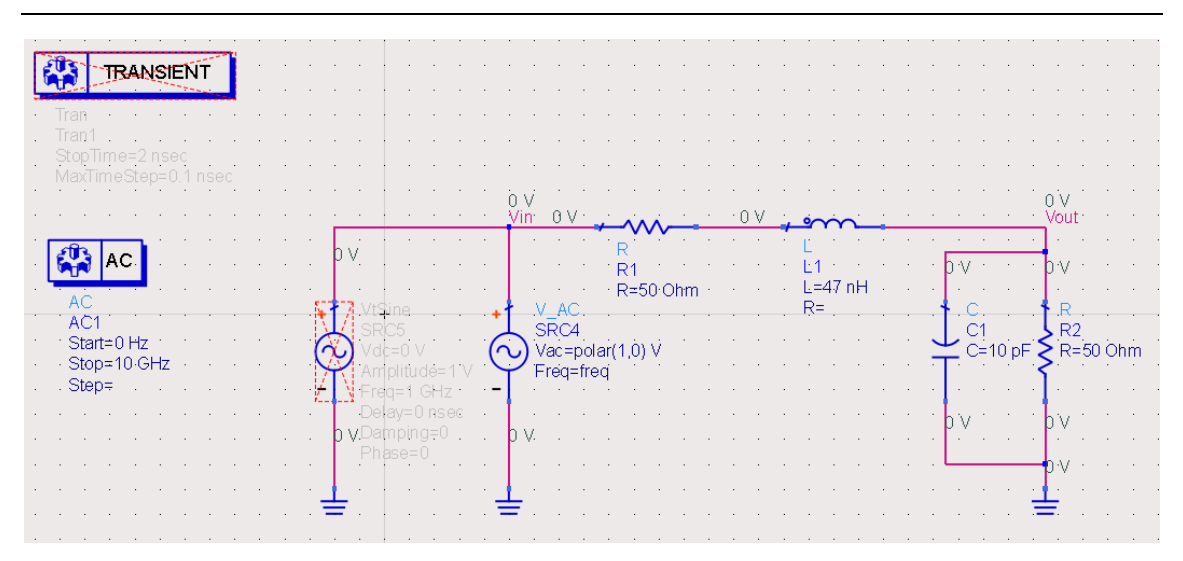

**Figura 33**. modelo circuital con el control Transient y fuente en el dominio del tiempo desactivados

Luego de haber simulado, vamos a colocar una ecuación, esta opción se encuentra en la paleta, se arrastra al espacio de trabajo.

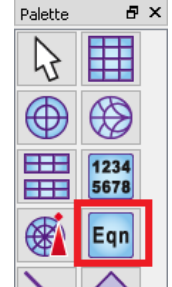

**Figura 34.** Insertar ecuación

Se mostrará una ventana donde se especifica la ecuación de la ganancia del circuito en dB y en función del voltaje de entrada y salida como se muestra la figura 36. Hay que tomar en cuenta que en el lado derecho de la ventana se encuentran las variables que pueden tomarse para la ecuación, si no están dentro de ese conjunto habrá error en la simulación.

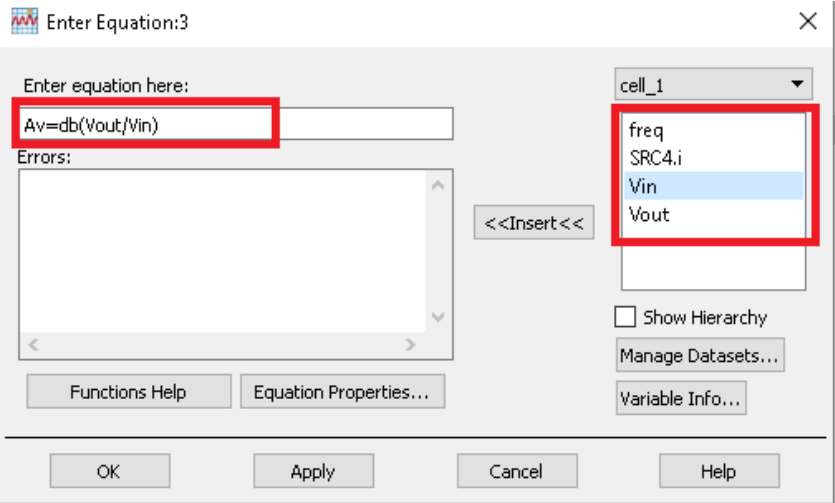

**Figura 35.** Ingresar Ecuación

Se arrastra un gráfico rectangular, en el menú desplegable de conjunto de datos y ecuaciones ahora se selecciona **Equations.**

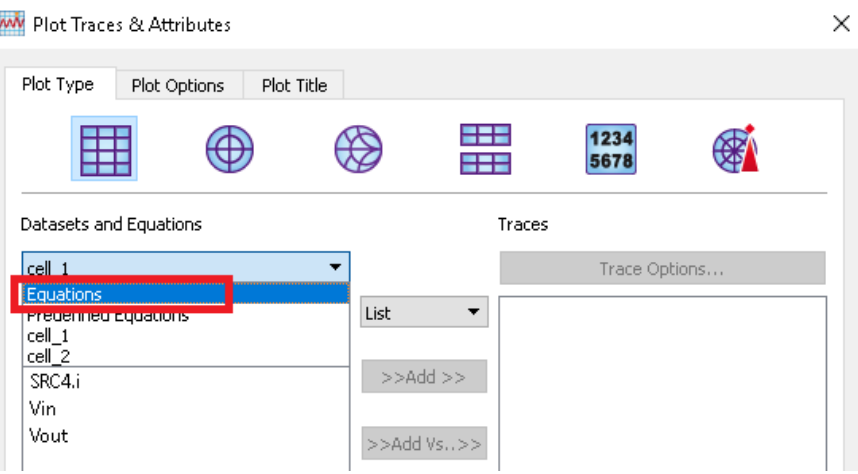

**Figura 36.** Seleccionar los datos de la ecuación para graficar

Debe aparecer la ecuación que creamos anteriormente dentro del listado la cual debe añadirse con el botón Add y aparecer en la lista de trazos en el lado derecho.

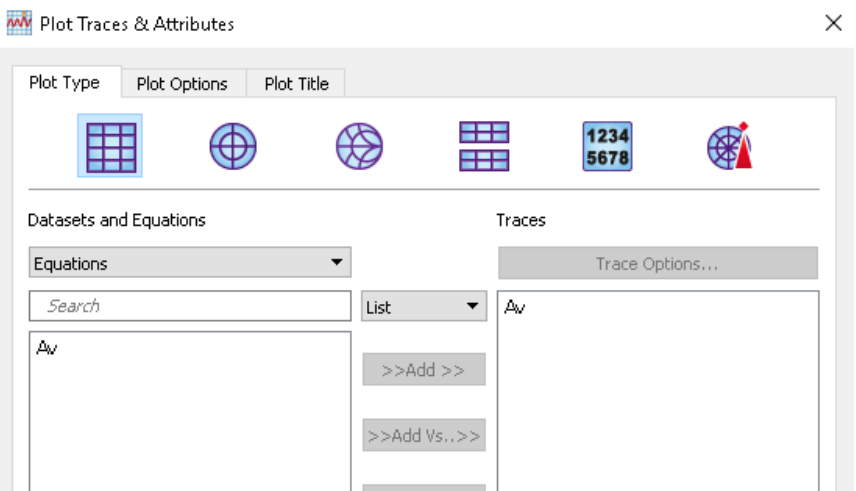

**Figura 37.** Añadir la ecuación a los trazos que se van a graficar

Se visualiza la ganancia en dB del circuito en el dominio de la frecuencia.

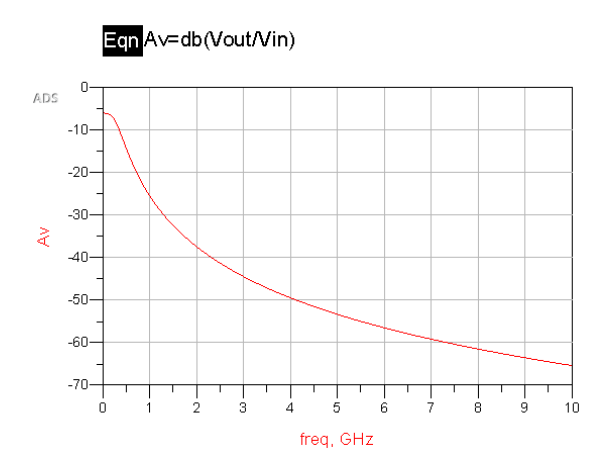

**Figura 38.** Ganancia en función de la frecuencia en dB

*e. Determinar analíticamente su frecuencia de resonancia y comparar el resultado analítico con el de la simulación*

$$
f_o = \frac{1}{2\pi\sqrt{LC}}
$$

#### *f. Usar la herramienta "Tunning" para cambiar los valores de capacitancia e inductancia y observar el comportamiento de la frecuencia de oscilación.*

Se selecciona la opción "Tunning" del menú principal luego aparecerá la siguiente ventana, en la cual no será necesario cambiar ningún parámetro. Con el cursor se selecciona los elementos que variarán su valor, sin cerrar la ventana que apareció.

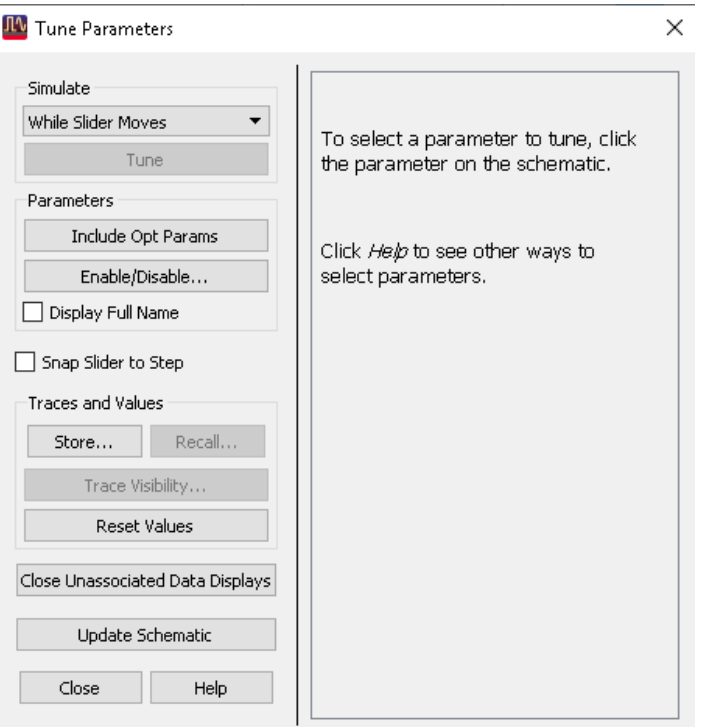

**Figura 39.** Ventana de configuración de 'Tuning'

Se coloca un check en la casilla del parámetro a ajustar, en este caso para el capacitor e inductor, y se presiona OK.

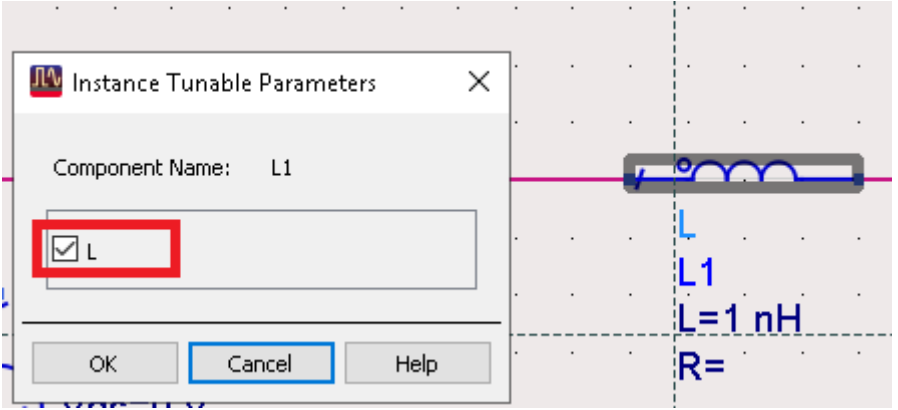

**Figura 40.** Parámetro que se ajustará con Tuning

Inmediatamente la ventana inicial contendrá los controles para variar los valores de capacitancia e inductancia.

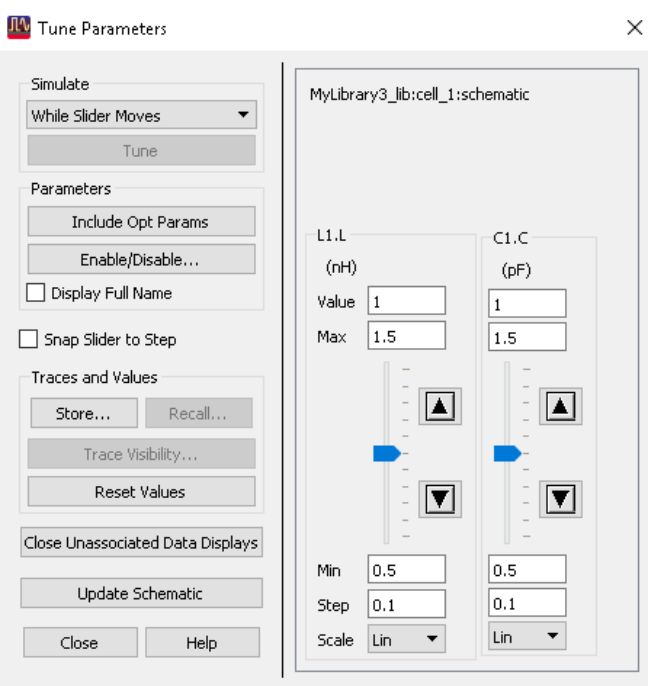

**Figura 41**. Controles para realizar el ajuste

Se variará de forma aleatoria los valores de capacitancia e inductancia desde **Tune Parameters** para observar los cambios en el comportamiento del circuito.